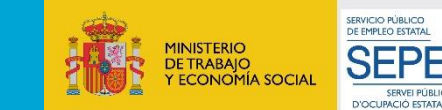

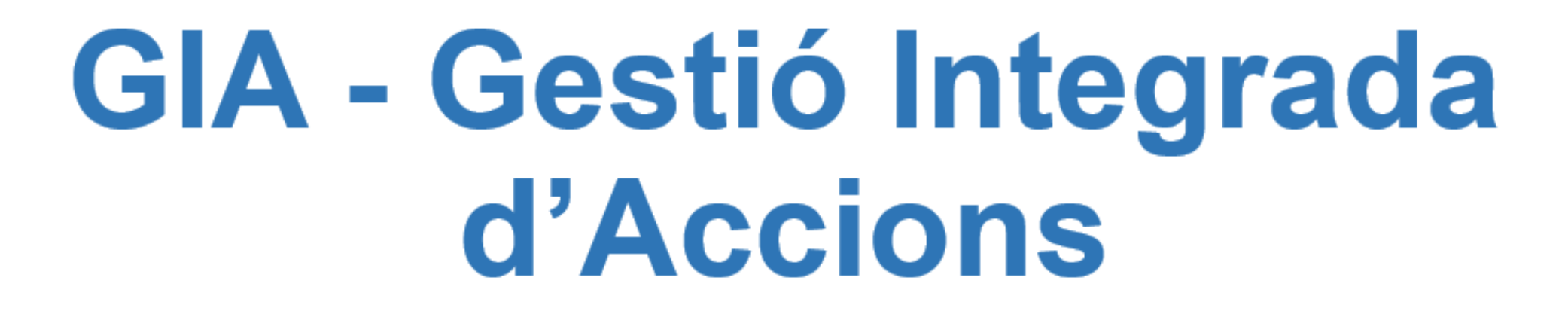

## **SOL·LICITUD D'ACCIONS DE FORMACIÓ**

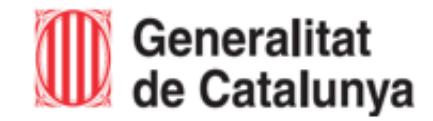

Servei d'Ocupació<br>de Catalunya

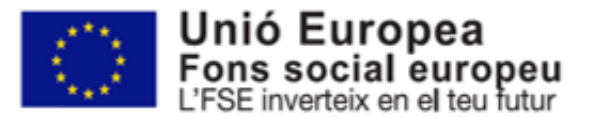

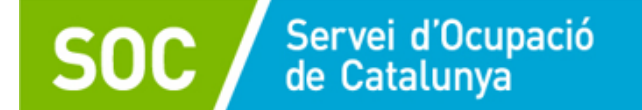

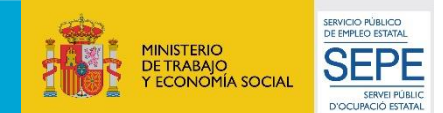

*Es podrà accedir a l'aplicatiu*

- *Accés amb GICAR (la clau d'accés tramitada per a* 

*GIA mitjançant :*

*Digital*

*l'aplicatiu CTR),* 

- *Accés amb Certificat* 

- *Accés amb IDCat Mòbil.* 

*La persona administradora de* 

*l'entitat, haurà de crear paral·lelament l'alta dels* 

*Sempre que l'usuari estigui donat d'alta a GIA, entrarà* 

*directament a l'aplicació.*

*usuaris a l'aplicatiu.* 

## Es pot accedir [a l'aplicatiu](https://gia.oficinadetreball.gencat.cat/soc_new/home/login.php) mitjançant el següent enllaç a l'aplicatiu GIA

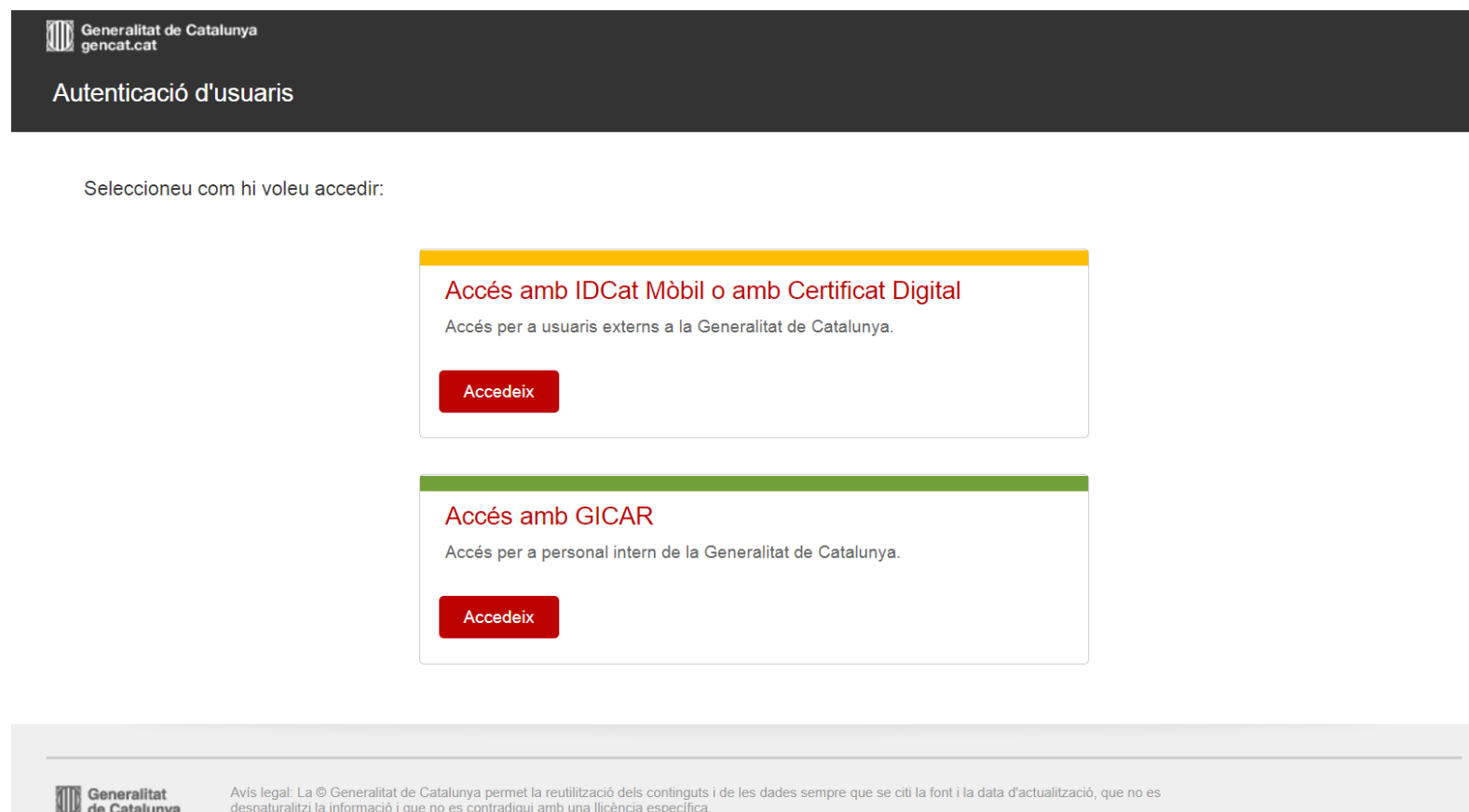

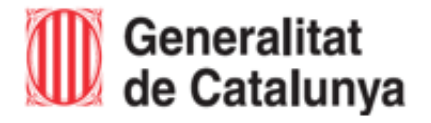

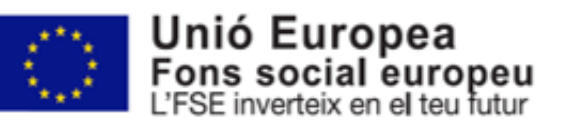

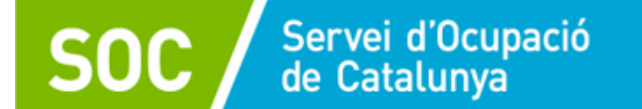

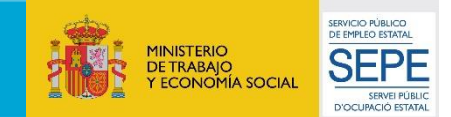

## **Mètodes diferents per accedir a l'aplicatiu GIA:**

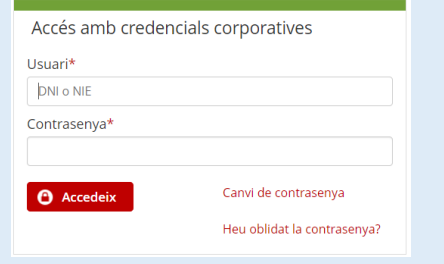

**Accés amb GICAR:** Per tots aquells usuaris que ja estiguin registrats a GICAR. El nom del usuari és el DNI de la persona, i també s'ha d'indicar la contrasenya adequada. Aquells usuaris que ja entren via GICAR a altres aplicacions del SOC, com a l'aplicació CTR, poden utilitzar el mateix usuari i contrasenya.

Accés amb certificat Si disposeu de certificat digital reconegut pel Consorci AOC. podreu accedir a l'aplicació.

**C** Accedei

**Accés amb Certificat Digital:** Per utilitzar aquest accés, es necessitarà tenir qualsevol certificat digital reconegut per CatCert (Agència Catalana de Certificació), així com un ordinador que disposi de lector de targetes. Tot certificat [té un PIN associat, que es dóna](https://web.gencat.cat/ca/tramits/com-tramitar-en-linia/preguntes-mes-frequents/certificats-digitals/) al mateix moment que es s'entrega el certificat. Més informació

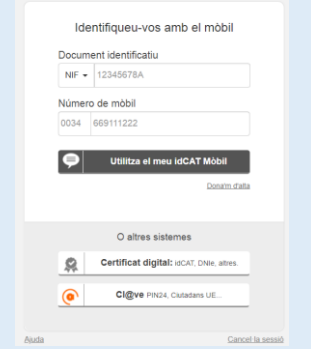

**Accés amb IDCat Mòbil:** Els passos a seguir per utilitzar IDCat Mòbil són:

- 1. Registrar-se a IDCat Mòbil. Només s'haurà de fer una vegada, perquè el sistema guardi les dades del usuari i el número de telèfon per fer l'enviament del codi de validació.
- 2. Utilitzar l'autenticació via IDCat Mòbil: S'haurà de posar el DNI/NIE i el número de telèfon. Com ja estarà registrat a IDCat Mòbil, s'enviarà un codi al telèfon per validar l'accés.

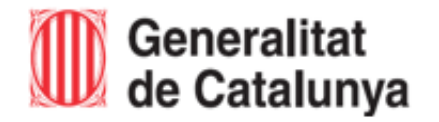

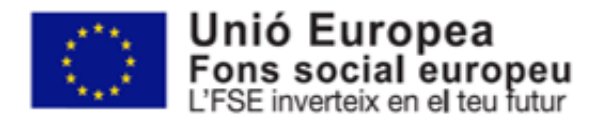

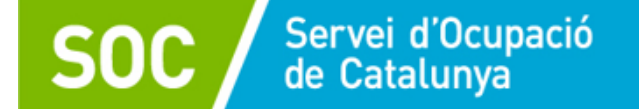

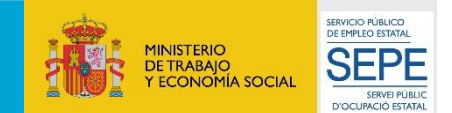

Per començar a tramitar la proposta o propostes d'accions formatives, s'haurà d'accedir a la pestanya de *CONVOCATÒRIES OBERTES* i cercar la convocatòria.

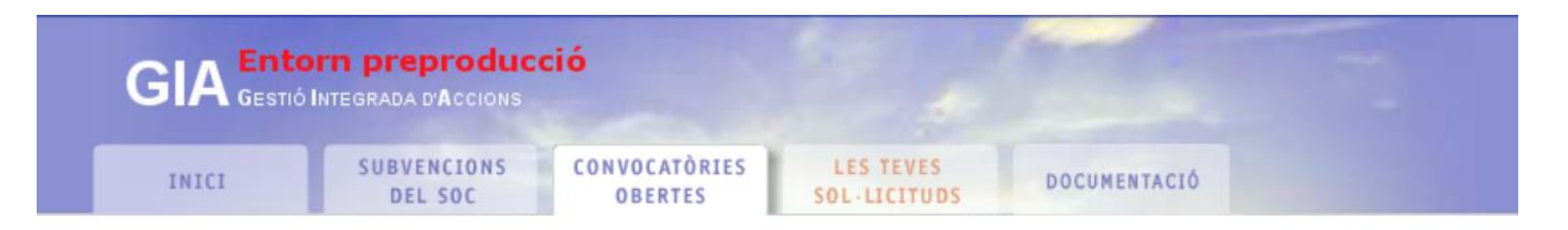

### **Convocatories obertes**

La llista següent mostra les actuals convocatòries vigents per als diferents programes subvencionats.

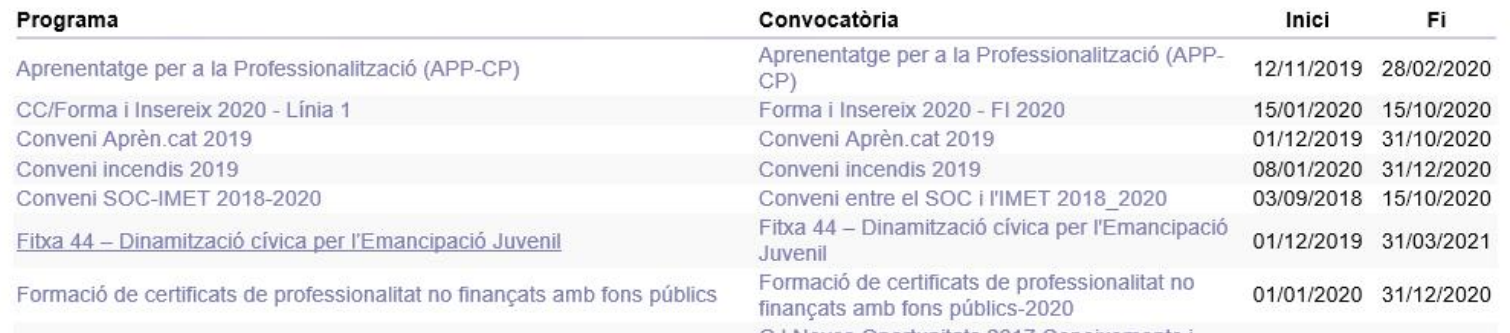

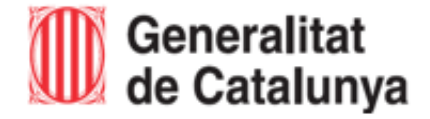

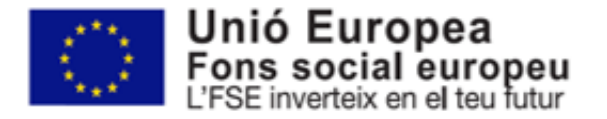

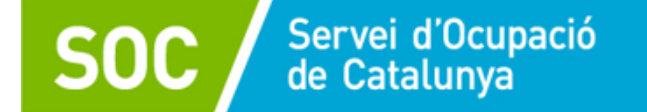

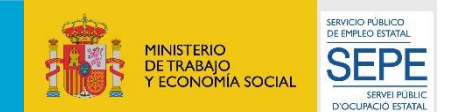

## Una vegada s'hagi accedit a la convocatòria, s'haurà de *Presentar sol·licitud*

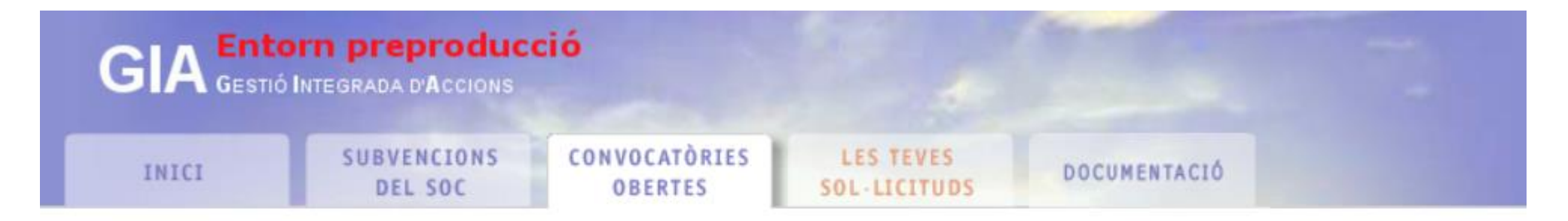

## Descripció de convocatòria

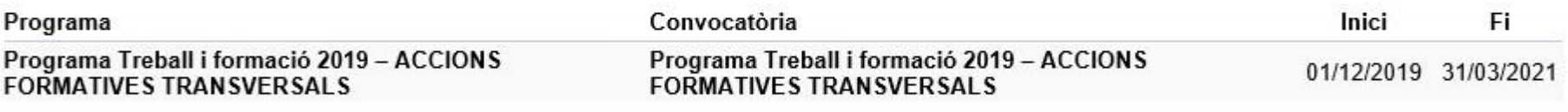

Resolució TSF/2232/2019, d'1 d'agost, per la qual s'obre la convocatòria per a l'any 2019 en relació amb les actuacions del Programa Treball i Formació

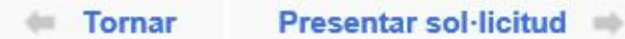

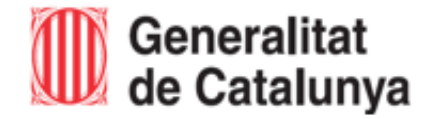

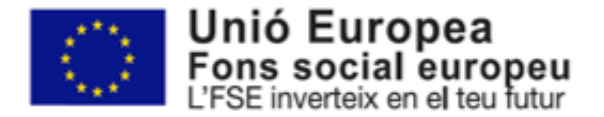

## S'accedirà a la següent pantalla: *Sol·licitud electrònica de subvenció*

Servei d'Ocupació<br>de Catalunya

En aquesta pantalla es podrà consultar :

- 1. Les **dades de l'entitat** sol·licitant
- 2. **Accions sol·licitades i dades econòmiques**.

Per començar a tramitar la petició s'accedirà en primer lloc a:

*- Dades de l'entitat sol·licitant*

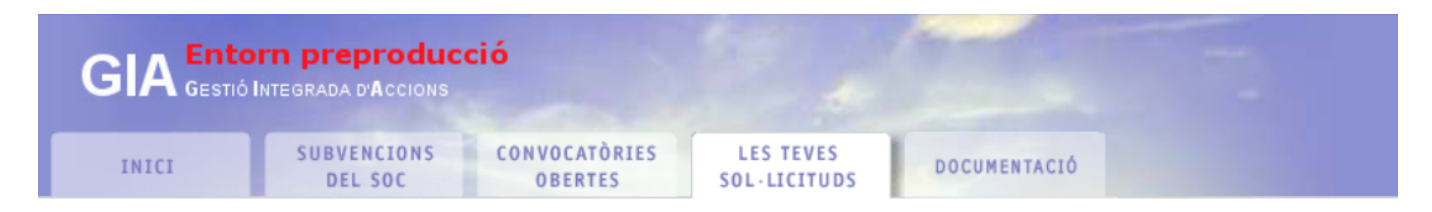

#### Sol·licitud electrònica de subvenció

Codi sol·licitud: 19/DINA/496/0158859

Benvinguts a la sol·licitud electrònica de subvenció als programes del SOC. La present pantalla us permet la complimentació i enviament electrònic de la documentació necessària per la tramitació. Cal que ompliu els formularis web i la documentació PDF associada.

Per obtenir informació detallada sobre la convocatòria que heu seleccionat utilitzeu els següents enllaços.

(2) Detail de la convocatòria

(?) Instruccions de presentació

#### Formularis de sol·licitud

Ompliu els següents formularis, si escau, amb les dades resum de la sol·licitud:

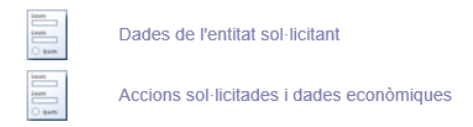

#### Documentació adjunta

La següent llista recull la documentació necessària per tramitar la sol·licitud. Descarregueu-la mitjançant el botó correspontent de la columna "descarregar" i un cop omplert utilitzeu el botó vermell que porta el propi document. Recordeu que per un correcte funcionament cal disposar de lector de documents PDF Adobe Acrobat Reader 7.0.

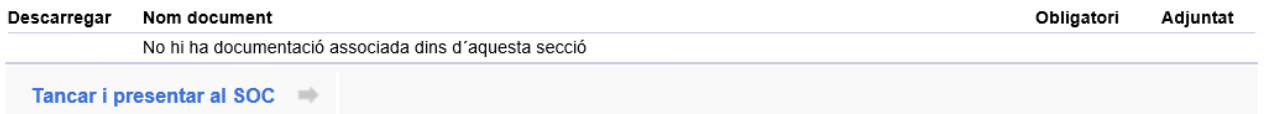

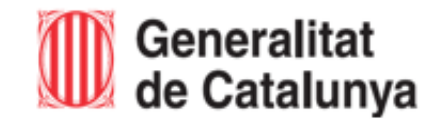

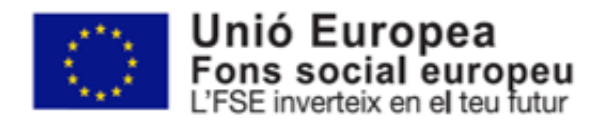

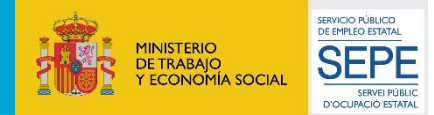

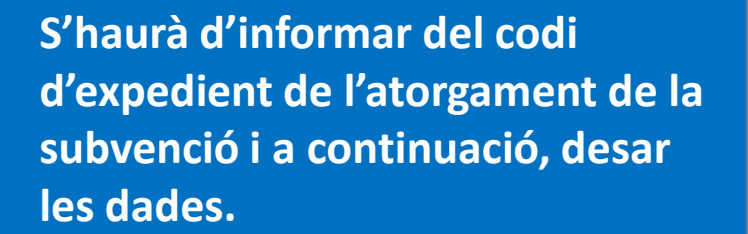

 $\rightarrow$ 

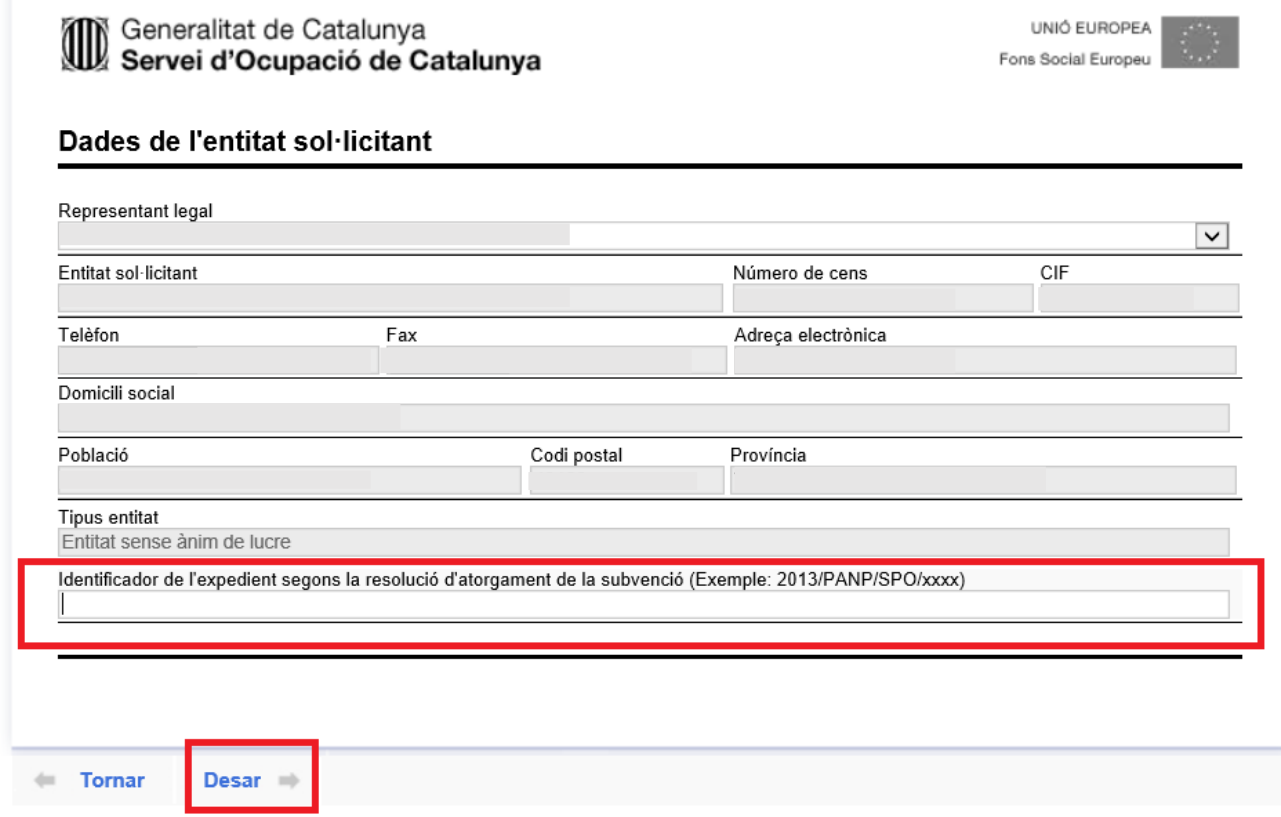

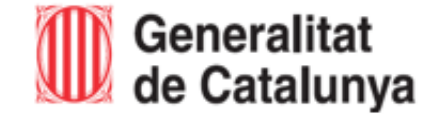

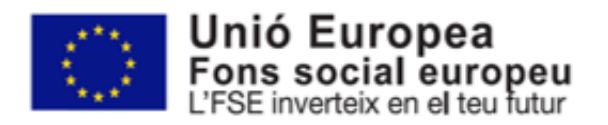

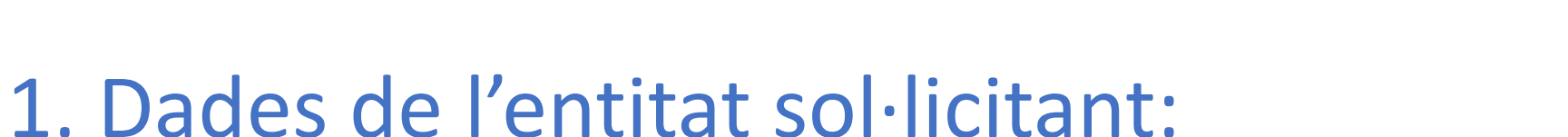

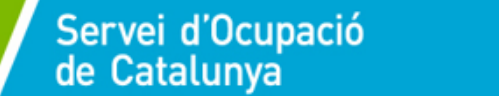

**SO** 

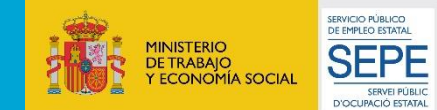

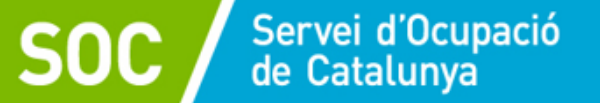

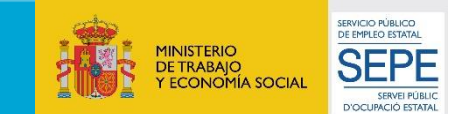

# 2. Accions sol·licitades i Dades econòmiques

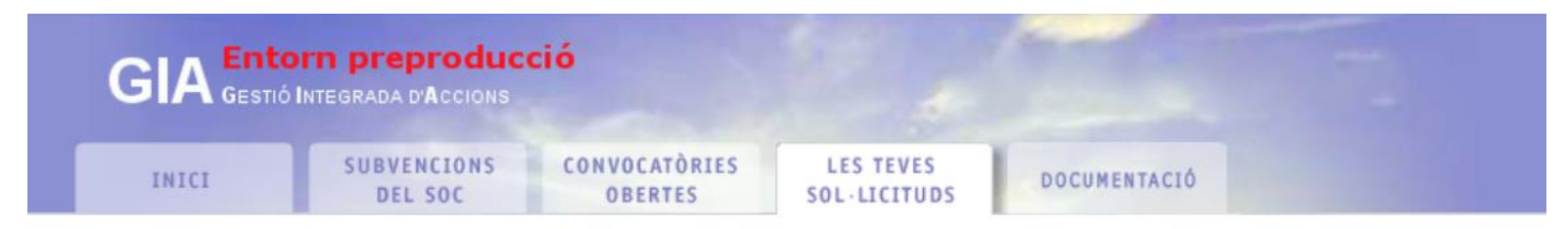

#### **Accions sol·licitades**

No hi ha accions introduïdes en aquest moment. Utilitzeu el botó "Nova acció".

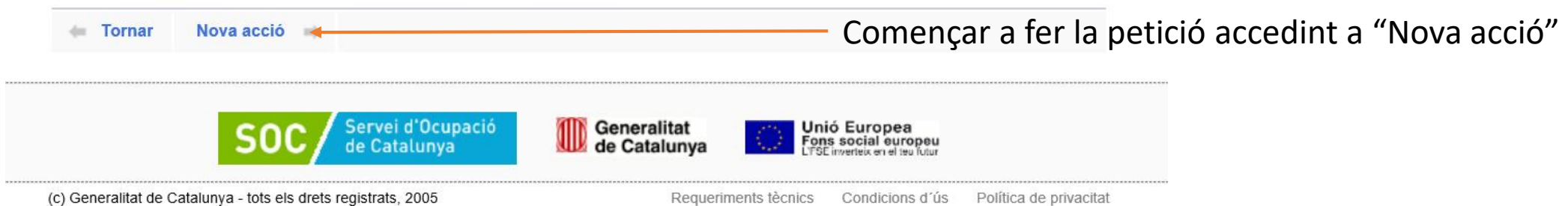

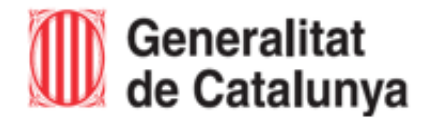

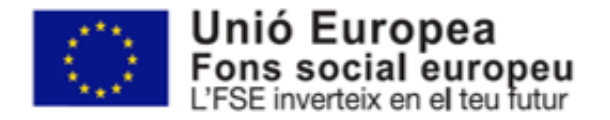

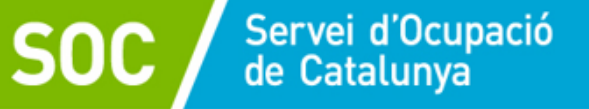

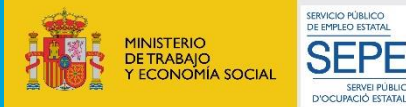

UNIÓ EUROPEA Fons Social Europe

**Nova acció** S'accedirà al detall de l'acció sol·licitada on s'haurà d'informar les dades que fan referència a la formació:

- a) **Especialitat** (escollir el mòdul o Certificat de Professionalitat a realitzar).
- b) Informar de la **data d'inici** i **data de finalització** .
- c) Informar del nom del **responsable del curs**
- d) Informar de les **dades on es durà a terme l'acció** .
- e) **Definir temari:** Accedint a *Definir el temari* es definirà el detall del temari que l'alumne realitzarà.
- f) El **cost associat** es carregarà automàticament una vegada informada la resta de dades.
- g) Número de **Beneficiaris**: S'ha d'especificar el número d'alumnes que realitzarà l'acció formativa.
- h) Informar de **l'espai formatiu contractant** (només en cas d'accions formatives transversals)
- i) Una vegada informat tots els apartats: **Desar**

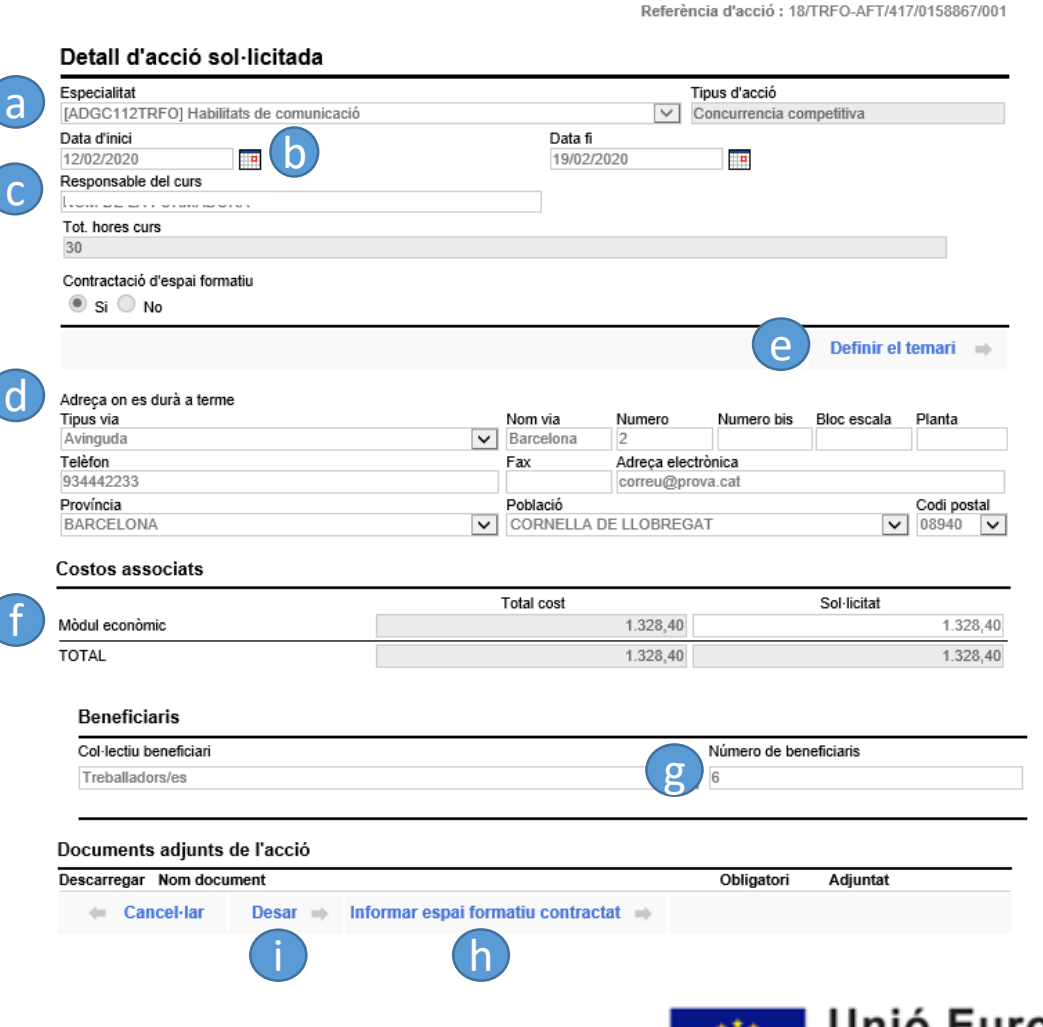

Generalitat de Catalunya<br>Servei d'Ocupació de Catalunya

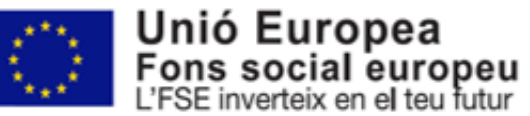

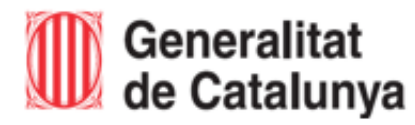

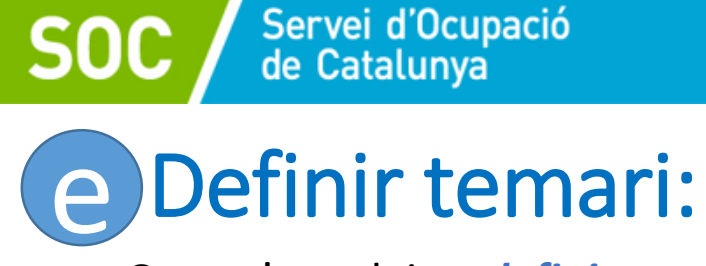

Quan s'accedeix a *definir temari*, s'haurà de marcar el mòdul o mòduls a impartir i desar. En cas de realitzar Certificats de Professionalitat, s'haurà de seleccionar totes les unitats formatives que conformen el mòdul per poder desar i continuar.

#### ACCIÓ FORMATIVA TRANSVERSAL M Generalitat de Catalunya **UNIÓ FUROPEA** Servei d'Ocupació de Catalunya Fons Social Europeu Resum del programa de formació rebuda a l'efecte de certificació als alumnes Seleccioneu el detall del temari. Per aquesta especialitat el volum d'hores ha d'estar comprès entre 20 i 20 hores. Recordeu utilitzar el botó "Desar" per tal d'actualitzar els càlculs. Empleneu les unitats formatives amb cura, ja que es traslladaran literalment al certificat d'assistència dels participants ADGC101TRFO - Com parlar en públic Mòduls formatius Hores Com parlar en públic 20 **Total d'hores** 20 Desar  $\Rightarrow$  $\equiv$  Tornar

### ACCIÓ FORMATIVA DE CERT. DE PROFESSIONALITAT

Generalitat de Catalunya<br>Servei d'Ocupació de Catalunya

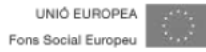

#### Resum del programa de formació rebuda a l'efecte de certificació als alumnes

Seleccioneu el detall del temari. Per aquesta especialitat el volum d'hores ha d'estar comprès entre 80 i 200 hores. Recordeu utilitzar el botó "Desar" per tal d'actualitzar els càlculs. Empleneu les unitats formatives amb cura, ja que es traslladaran literalment al certificat d'assistència dels participants

#### SSCB0209\_CEN - Dinamització d'activitats de lleure educatiu infantil i juvenil

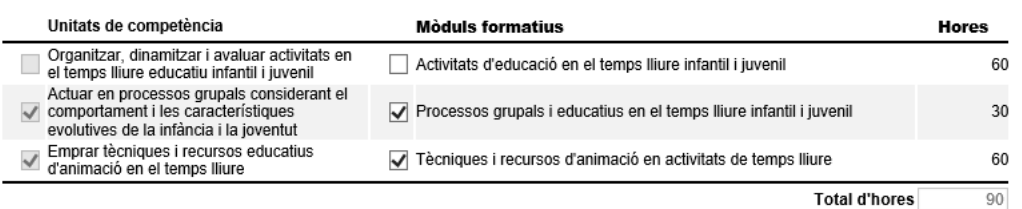

 $\equiv$  Tornar Desar  $\Rightarrow$ 

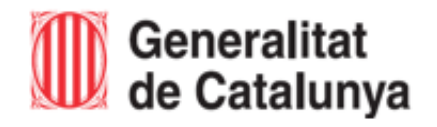

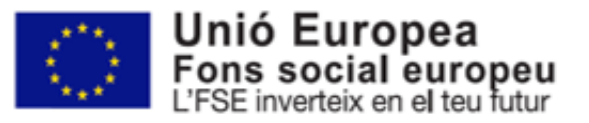

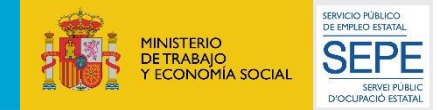

En l'apartat *informar de l'espai formatiu contractat* s'ha de cercar l'entitat segons els criteris.

Servei d'Ocupació<br>de Catalunya

## Entitat subcontractació d'espais formatius

CONVOCATORIES

**OBERTES** 

**Entorn preproducció** 

**SUBVENCIONS** 

DEL SOC

**GESTIÓ INTEGRADA D'ACCIONS** 

Per a cercar l'entitat, podeu fer servir els criteris: Raó social, CIF o número de cens. Per informar una nova entitat, utilitzeu l'enllaç 'Afegir entitat'.

**LES TEVES** 

**SOL·LICITUDS** 

**DOCUMENTACIÓ** 

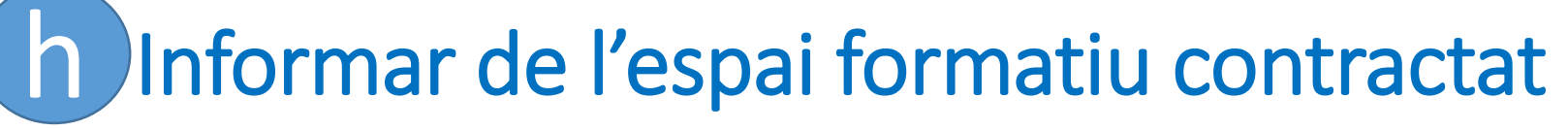

**GIA** 

INICI

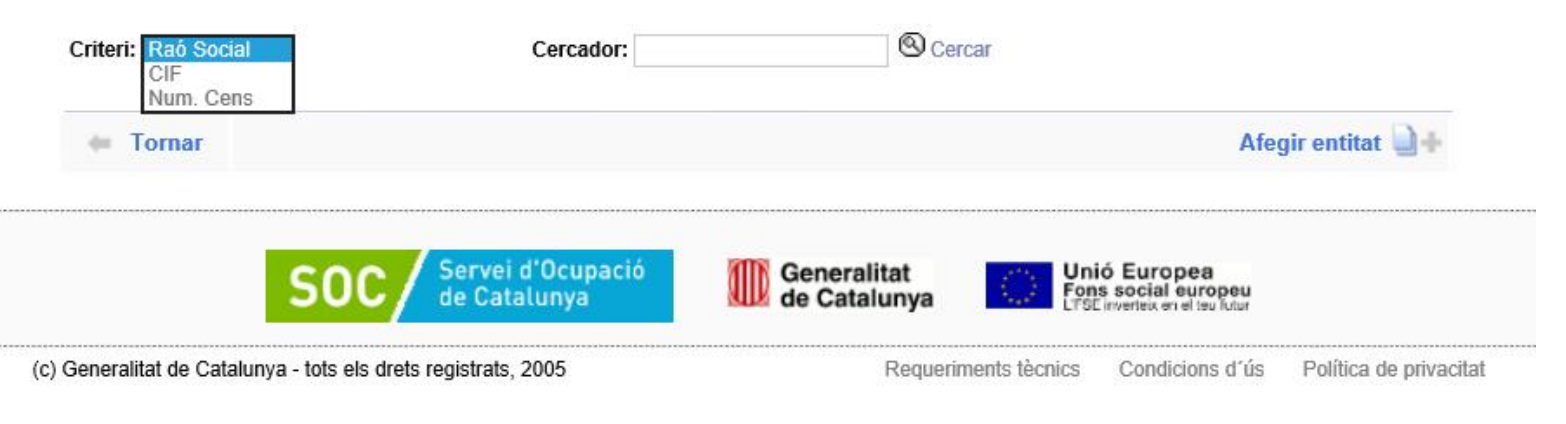

Generalitat de Catalunya

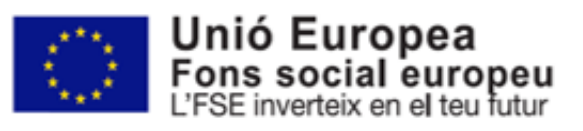

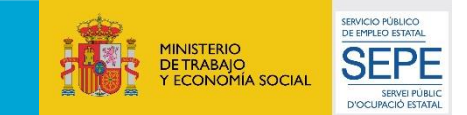

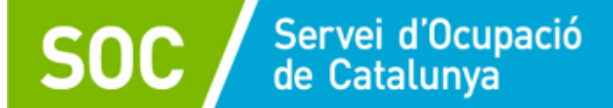

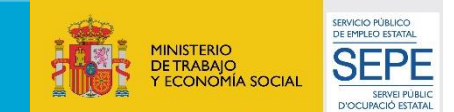

# h Informar de l'espai formatiu contractat

## Entitat subcontractació d'espais formatius

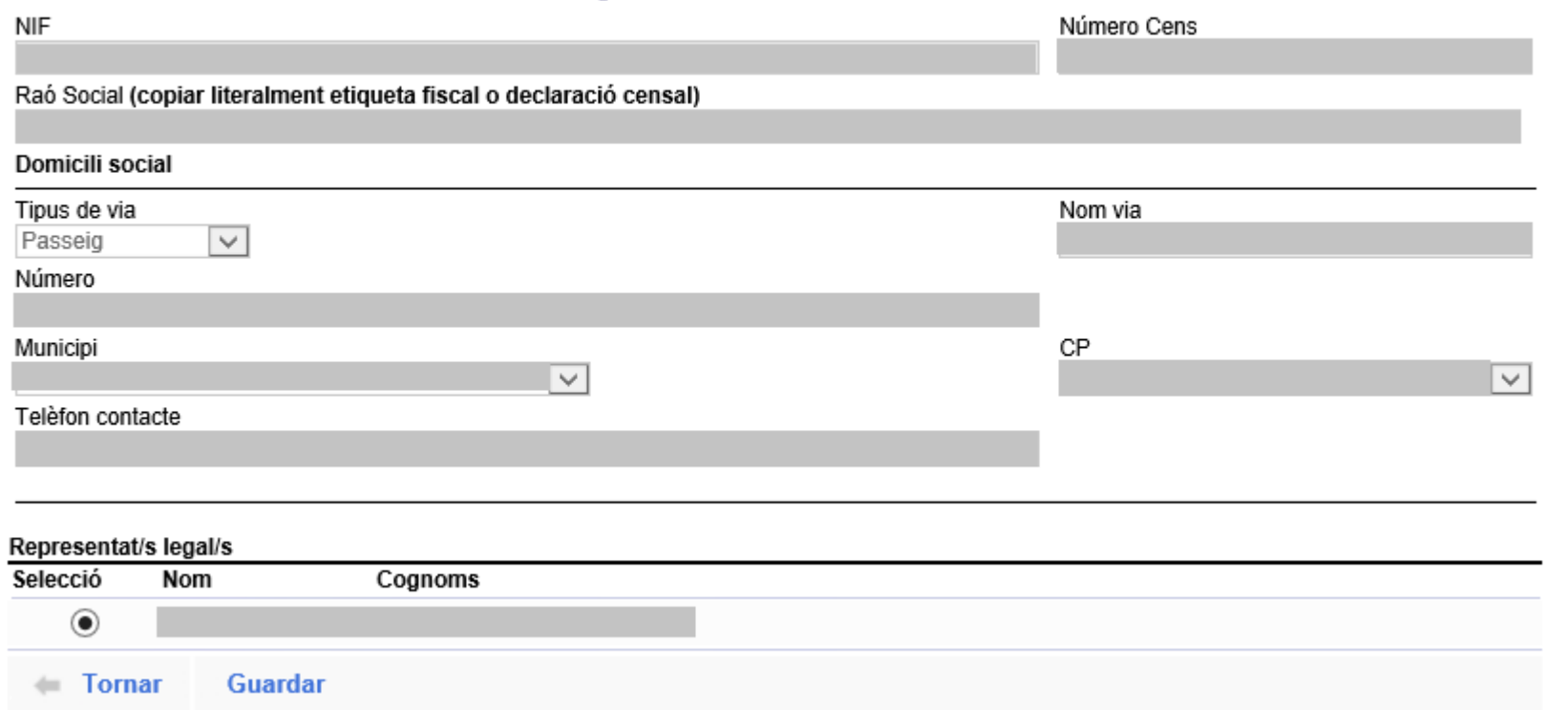

En cas de formació transversal, informar l'entitat que farà la formació si no és la mateixa que està generant aquesta proposta.

També s'haurà de fer constar la persona representant legal.

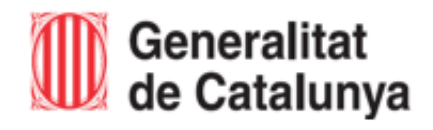

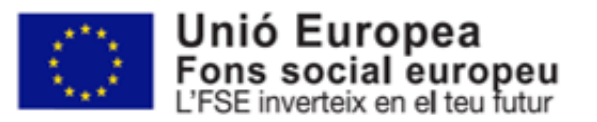

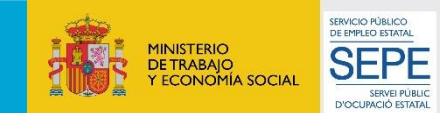

# Accions sol·licitades:

Una vegada s'hagin desat les dades anteriors, l'aplicatiu ens retornarà a la pantalla d'*Accions sol·licitades*.

Servei d'Ocupació<br>de Catalunya

Es podrà generar una *nova acció*, si escau.

Quan estiguin informades totes les accions, s'haurà de d'accedir al botó *Tornar.* 

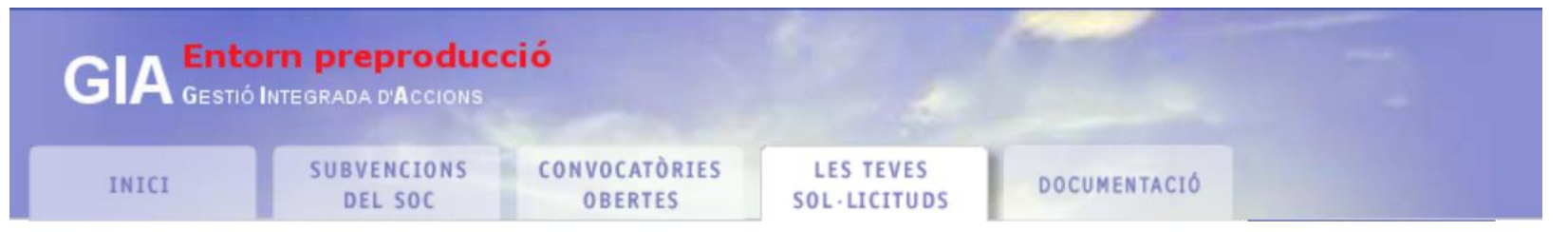

## **Accions sol·licitades**

La següent llista mostra les accions compreses en la present sol·licitud. Utilitzeu el botó "Nova acció" per tal d'afegir i polseu sobre l'acció per editar-la.

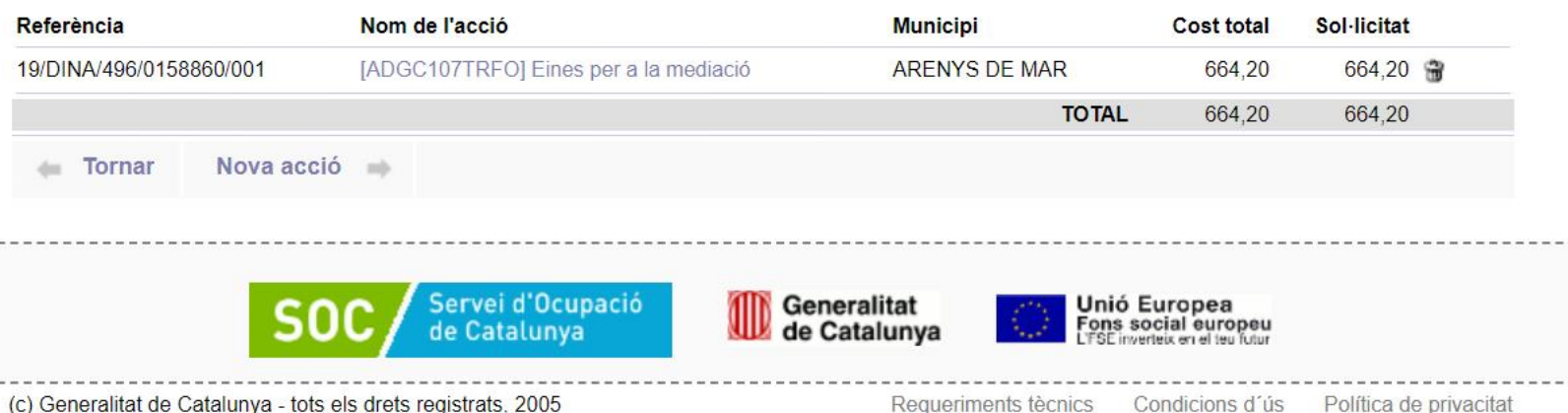

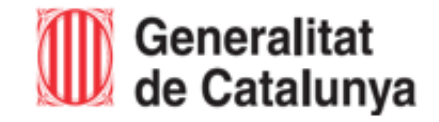

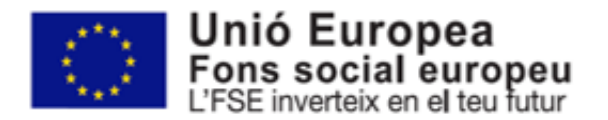

L'últim pas, per enviar la sol·licitud d'aprovació de les accions formatives, serà accedir a:

Servei d'Ocupació<br>de Catalunya

**Tancar i presentar al** SOC.

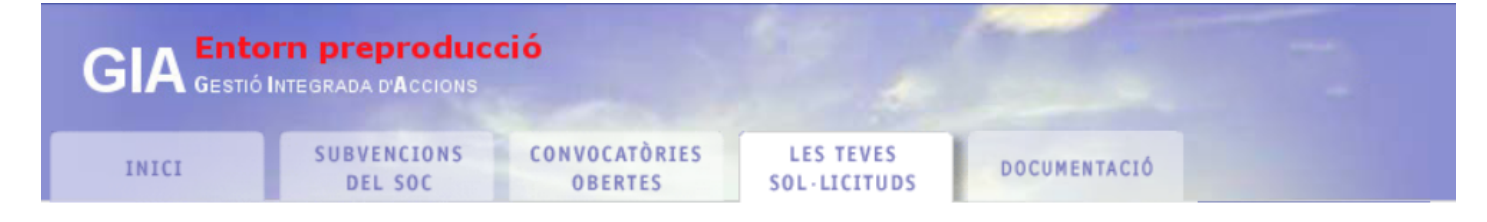

#### Sol·licitud electrònica de subvenció

Codi sol·licitud: 19/DINA/496/0158860

Benvinguts a la sol·licitud electrònica de subvenció als programes del SOC. La present pantalla us permet la complimentació i enviament electrònic de la documentació necessària per la tramitació. Cal que ompliu els formularis web i la documentació PDF associada.

Per obtenir informació detallada sobre la convocatòria que heu seleccionat utilitzeu els següents enllaços.

(2) Detall de la convocatòria

(2) Instruccions de presentació

#### Formularis de sol·licitud

Ompliu els següents formularis, si escau, amb les dades resum de la sol·licitud:

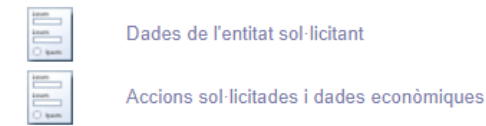

#### Documentació adjunta

La següent llista recull la documentació necessària per tramitar la sol·licitud. Descarrequeu-la mitjancant el botó correspontent de la columna "descarregar" i un cop omplert utilitzeu el botó vermell que porta el propi document. Recordeu que per un correcte funcionament cal disposar de lector de documents PDF Adobe Acrobat Reader 7.0.

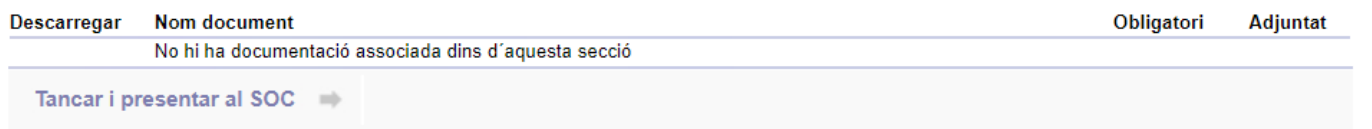

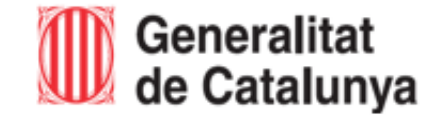

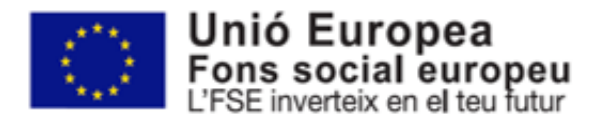

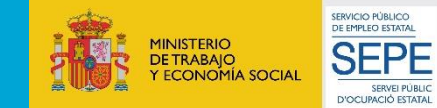

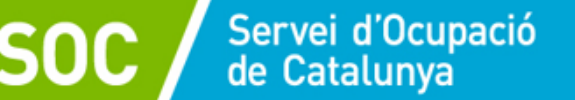

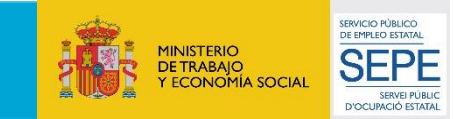

Û Pàgina principal

## L'aplicatiu accedirà a la pantalla de *Confirmació d'enviament*

S'haurà de marcar després d'haver llegit les instruccions al botó:

*He llegit aquestes instruccions i estic d'acord*

i finalment, "Presentar al SOC."

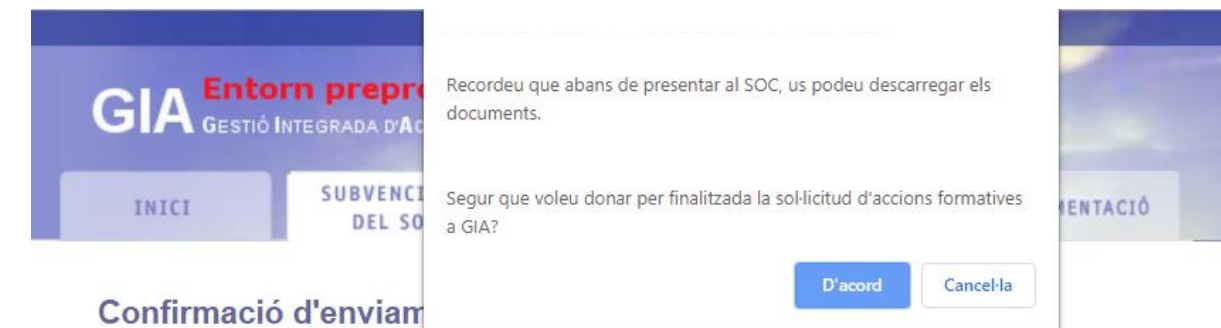

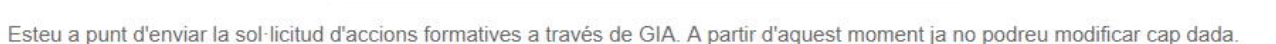

Recordeu que, per aquesta convocatòria el màxim de sol·licituds que podeu presentar són 20.

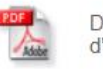

Descarregueu el fitxer resum de les accions sol·licitades, Document de tancament, que conté dades que haureu d'incorporar al formulari de sol·licitud de subvenció electrònic.

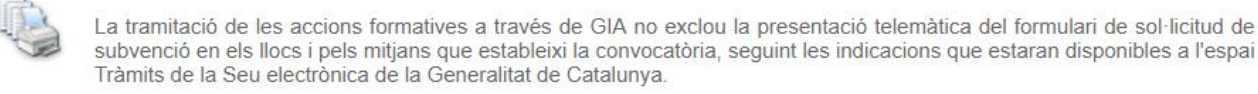

He llegit aquestes instruccions i estic d'acord.

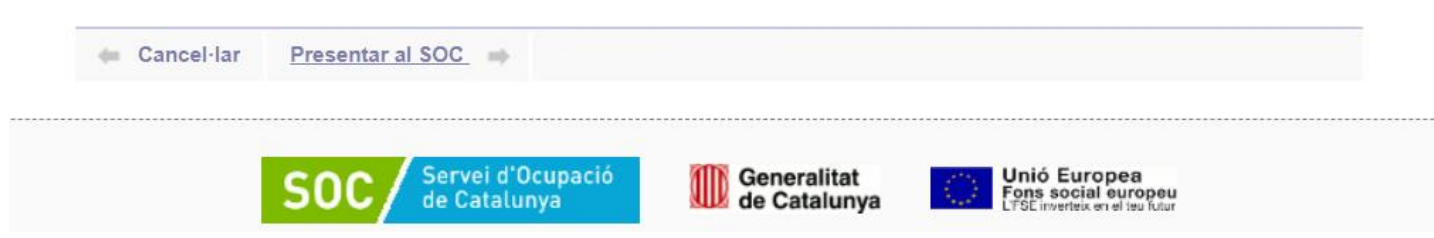

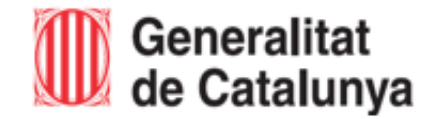

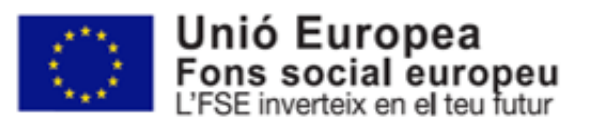

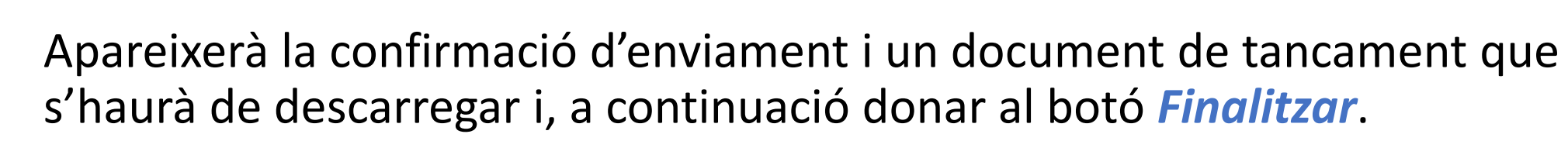

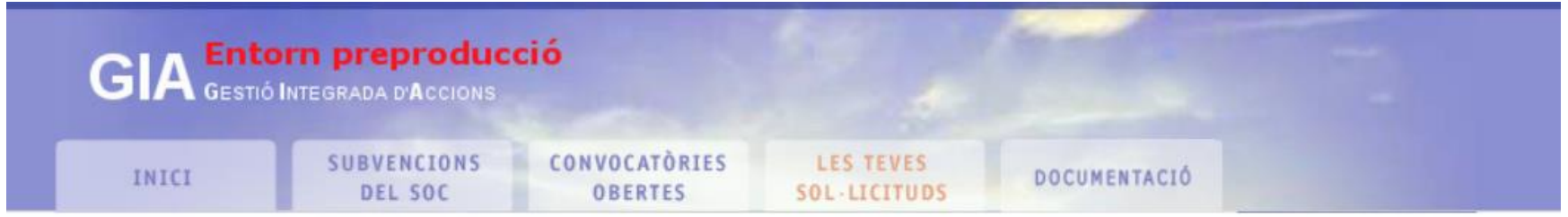

## Confirmació d'enviament

La sol·licitud s'ha enviat correctament.

Recordeu descarregar el document de tancament de sol·licitud: La Document de tancament Aquest document estarà disponible a partir d'ara amb els altres documents de la sol·licitud.

Finalitzar =

Servei d'Ocupació<br>de Catalunya

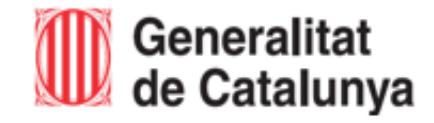

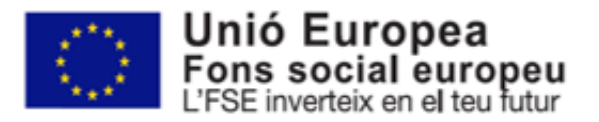

**SERVICIO PÚBLICO** DE EMPLEO ESTATA

SEPF SERVEI PÚBLIC YOCURACIÓ ESTATAL

MINISTERIO<br>DE TRABAJO<br>Y ECONOMÍA SOCIAL

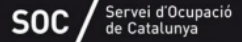

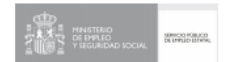

El GIA generarà el document de proposta de l'acció de formació, el quals serà presentat telemàticament al SOC:

• **Per EACAT** (en cas d'entitats locals)

Servei d'Ocupació<br>de Catalunya

• Per **Tràmits Gencat** (en cas d'entitats sense ànim de lucre)

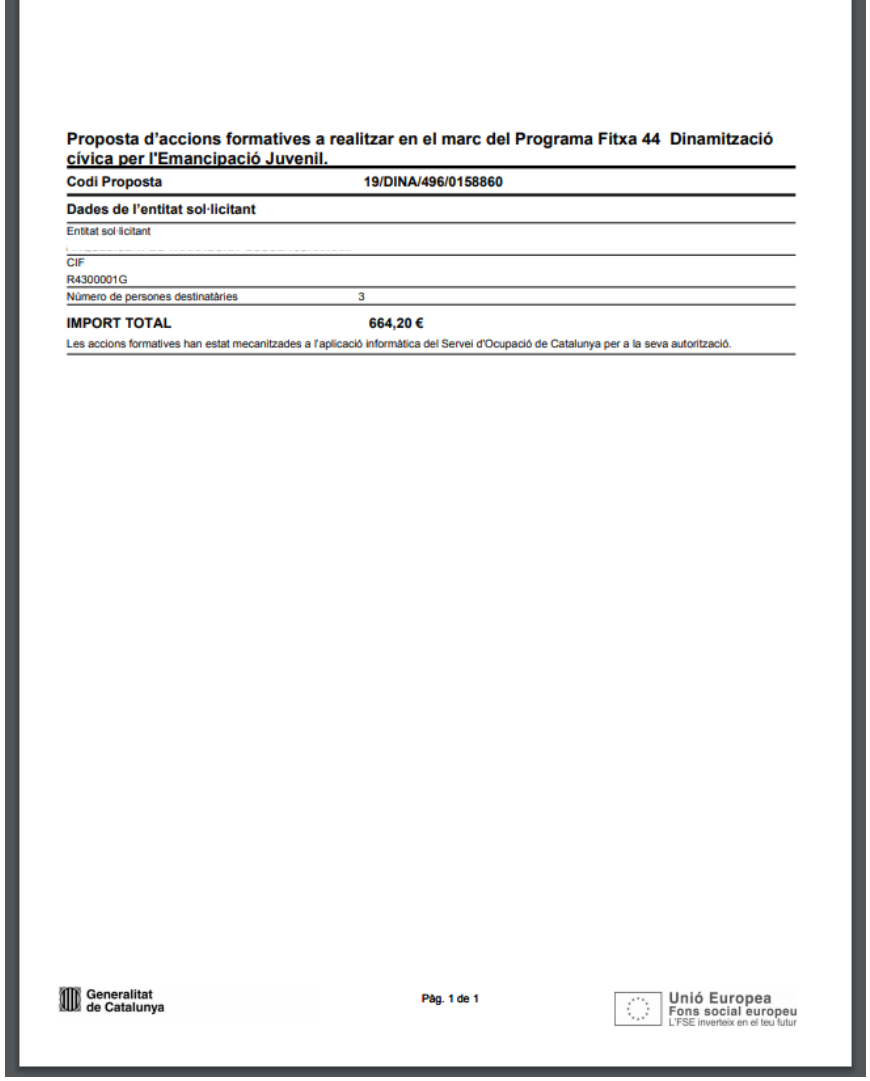

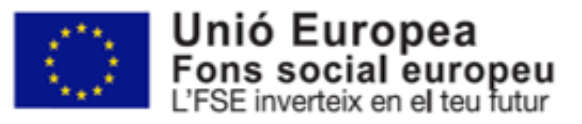

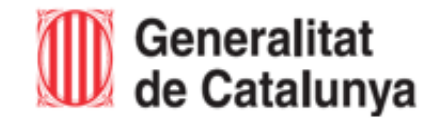

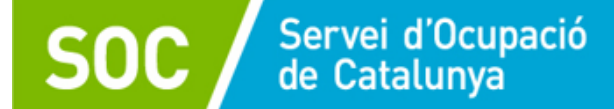

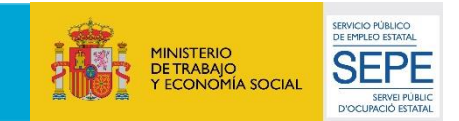

## Documentació que s'ha de lliurar al SOC en relació amb l'acció de formació:

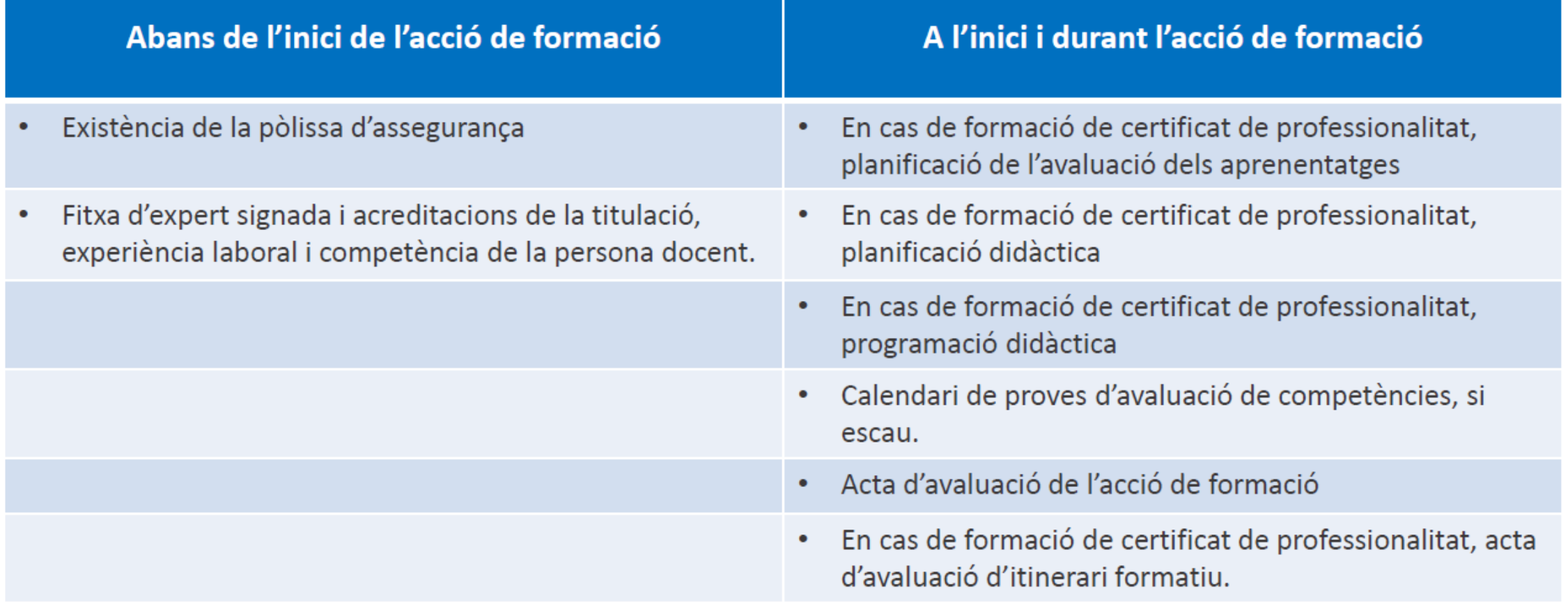

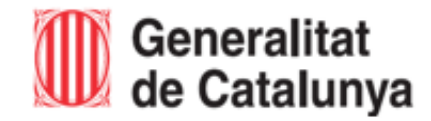

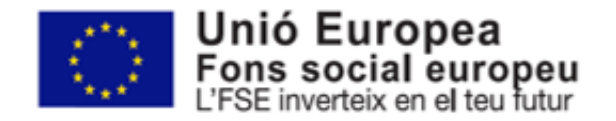